# **Operation Manual**

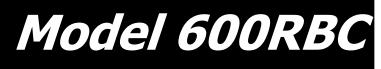

# Moisture Sensor Kit for Roll-Belt Round Balers

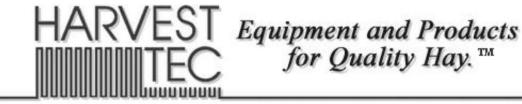

P.O. Box 63 
Que 2821 Harvey Street 
Hudson, WI 54016 800-635-7468 
Www.harvesttec.com

#### **DECLARATION OF INCORPORATION**

# CE

**MANUFACTURER:** 

Harvest Tec LLC. 2821 Harvey St. P.O. Box 63 Hudson, WI 54016, U.S.A.

#### REPRESENTATIVE ESTABLISHED IN COMMUNITY: Profitable Farming Company Middle Barlington, Roborough Winkleigh, Devon, EX19 8AG ENGLAND

The person above certifies and declares that:

VIRTUAL MACHINE: Equipment mounted on a farm press and for the application of innoculants onto forage crops. MODEL: 600RBC-OPR-17-Imp&Metric BRAND: Harvest Tec SERIAL NUMBER:

This application preservatives for hay Harvest Tec system meets the Directive 2006/42/EC of the European Parliment and the Council of 17 May 2006 and other applicable European Directives including Directive 2004/108/EC on the Electromagnetic compatability.

The application of preservatives for hay Harvest Tec system will be turned on after being installed on a farm press has been declard in conformity with the Machinery Directive.

Person in the community authorized to provide information on the partly completed machinery and making this statement:

#### Richard Snell, President, Profitable Farming Company

Signed on May 21, 2011: Middle Barlington, Roborough Winkleigh, Devon, EX19 8AG ENGLAND

|                                             | Page        |
|---------------------------------------------|-------------|
| Introduction                                | 4           |
| System Requirements                         | 4           |
| Safety                                      | 4           |
| Safety Decals                               | 4           |
| Operation                                   | 5-9         |
| Turn On/Off iPad                            | 5           |
| Downloading Hay App                         | 5           |
| iPad Integration Control Module             | 6           |
| iPad Integration Control Light Signals      | 6<br>6<br>7 |
| Bluetooth Receiver Lights                   | 6           |
| Shutting Down Hay App                       |             |
| Device Selection                            | 8           |
| Manual Selection & Recommended Preservative | 9           |
| Tab Descriptions                            | 10          |
| Screen Menus                                | 11-14       |
| Automatic Mode & Manual Mode                | 11          |
| Setup Mode                                  | 12          |
| Job Records                                 | 13-14       |
| Baling Rate Settings                        | 15          |
| Operation Instructions                      | 16-21       |
| Automatic Mode                              | 16          |
| Manual Mode                                 | 17          |
| Job Records                                 | 18          |
| Download Job Records                        | 19          |
| Export Job Records                          | 20-21       |
| Wiring Diagram                              | 22          |
| Pin Outs                                    | 23-24       |
| Maintenance                                 | 24          |
| Common Questions                            | 25          |
| Troubleshooting                             | 25          |
| Parts Breakdown                             | 26-28       |
| Controls and Harnesses                      | 26          |
| Moisture Pads and Bale Rate Sensors         | 27          |
| Optional iPad Mini Mounting Kit             | 28          |
| Optional iPad Display Kit                   | 29          |
| Notes                                       | 30          |
| Warranty Statement                          | 31          |

#### Introduction

Thank you for purchasing a Harvest Tec Model 600RBC Moisture Monitor System. This 600RBC Moisture Monitoring System has been designed to be operated through an Apple iPad (not included) using the Hay App. As well as the option to plug directly into most tractors that have an ISOBUS Monitor. The 600RBC Moisture Monitoring System offers these advantages by operating through an Apple iPad:

- 1. Large bright, clear, colorful display
- 2. More durable and can be read in bright sunlight
- 3. Can be used for multiple other uses than just the applicator display
- 4. Option to tie-into the tractor ISOBUS system

The 600RBC Moisture Monitor kit includes the following parts: Dual Channel Processor (DCP), Moisture Sensors, Harnesses, Bluetooth receiver and Miscellaneous Hardware. For your convenience a parts break down for the 600RBC Moisture Monitoring System is included in the back of this manual. If you do have questions please bring this manual into the dealership.

Right and Left sides are determined by facing in the direction of forward travel.

#### **System Requirements**

#### \*Made for iPad<sup>®</sup> running the current iOS operating system or one version previous required for iPad option

\*iPad is a trademark of Apple Inc., registered in the U.S. and other countries.

#### \*\*600 Series Applicators with serial number before DCP27000 will require the DCP to be sent to Harvest Tec for a required update in order to use the iPad Integration Module (030-6672C).

\*Hay App version must be at least 2.7.1 (or higher) to operate with the iPad Integration Module

If choosing to operate the unit though the ISOBUS monitor, part number 006-6670A will need to be ordered through your local equipment dealer.

#### Safety

Carefully read all the safety signs in this manual and on the applicator before use. Keep signs clean and visible. Replace missing or damaged safety signs. Replacement signs are available from your local authorized dealer. See your installation manual under the replacement parts section for the correct part numbers.

Keep your applicator in proper working condition. Unauthorized modifications to the applicator may impair the function and/or safety of the machine.

#### Safety Decals

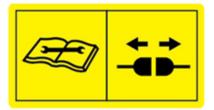

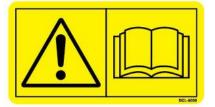

Number 1 Disconnect power before servicing. Part no. DCL-8003

Number 2 Read and understand the operator's manual before using or working around the equipment. Part no. DCL-8000

#### **Operation**

#### Turn On / Off iPad using the Sleep/Wake button

\*(Info from Apple User's Guide)

*Turn iPad on*. Hold down the Sleep/Wake button until Apple logo appears. iPad will take a moment to load.

You can lock iPad and put it to sleep when you're not using it. Locking iPad puts the display to sleep, saves the battery, and prevents anything from happening if you touch the screen.

not using it. Locking nd prevents Sleep/Wake Button

When you are not going to use the iPad for an extended period of time put the unit into sleep mode by pressing the Sleep/Wake button. Press Sleep/Wake button to wake iPad and then unlock iPad by entering passcode.

<u>*Turn iPad off.*</u> Hold down the Sleep/Wake button for a few seconds until the slider appears onscreen, then drag the slider to the right.

#### Downloading Harvest Tec App

- 1. If iPad does not have Wi-Fi turned on, select the Settings tab
   Settings
   Settings
   Wi-Fi
   Settings
   Wi-Fi
   CHOOSE A NETWORK... Control of the right.
   CHOOSE A NETWORK...
   Settings
   Settings
   Settings
   Settings
   Settings
   Settings
   Settings
   Settings
   Settings
   Settings
   Settings
   Settings
   Settings
   Settings
   Settings
   Settings
   Settings
   Settings
   Settings
   Settings
   Settings
   Settings
   Settings
   Settings
   Settings
   Settings
   Settings
   Settings
   Settings
   Settings
   Settings
   Settings
   Settings
   Settings
   Settings
   Settings
   Settings
   Settings
   Settings
   Settings
   Settings
   Settings
   Settings
   Settings
   Settings
   Settings
   Settings
   Settings
   Settings
   Settings
   Settings
   Settings
   Settings
   Settings
   Settings
   Settings
   Settings
   Settings
   Settings
   Settings
   Settings
   Settings
   Settings
   Settings
   Settings
   Settings
   Settings
   Settings
   Settings
   Settings
   Settings
   Settings
   Settings
   Settings
   Settings
   Settings
   Settings
   Settings
   Settings
   Settings
   Se
- 4. Select an available network when detected by the iPad, shown in area above that currently says 'Other.'
- 5. Select App Store icon (below) and open. \*You will need a Wi-Fi connection available to view App Store.

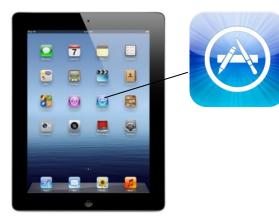

\*\*The Harvest Tec system <u>WILL NOT</u> appear under the Bluetooth tab in the Setting App. Open the Hay App to connect.

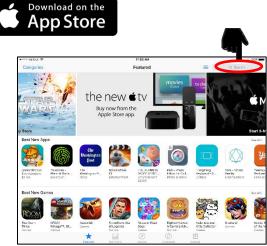

Download the Hay App in the App Store by searching for 'Hay App' in the search bar in the top right corner of screen (right): \*The advertisements displayed on the App Store screen will change.

The app will have the icon as shown:

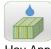

Hay App

**Note:** Made for iPad<sup>®</sup> (3<sup>rd</sup> through Pro 2<sup>nd</sup> generation), running the current iOS operating system or one version previous required for iPad option

#### iPad Integration Control Module

To operate the applicator, connect the iPad cord to the iPad Integration Control in the port indicated by:

#### iPad Integration Control Light Signals

Green Slow Blink – Power supplied to the applicator system and the unit is going through its startup process. This will take approximately 25-35 seconds.

Green Double Blink – Indicating the iPad module recognizes the iPad but the app is not open or connected.

Green Solid Light – Module is connected to the app and is ready to operate.

\*Recommended to use the USB cable included with the applicator kit (006-6672USBC)

#### **Bluetooth Receiver Lights**

Pre-2020 applcaitors equipped with Bluetooth receivers (030-6672B) are now equipped with lights to indicate both power and Hay App connection on the Apple iPad. Clean light regularly

Blinking Lights - System is waiting for the processor to connect, which could take up to 35 seconds.

Red Light – The Bluetooth receiver has power

Green Light – The Bluetooth receiver is connected to the Hay App.

#### \*\*600 Series Applicators with serial number before DCP27000 will require the DCP to be sent to Harvest Tec for a required update in order to use the iPad Integration Module (030-6672C).

Hay App version must be at least 2.7.1 (or higher) to operate with the iPad Integration Module

#### \*Made for Apple iPad badge

Use of the Made for Apple iPad badge means that an accessory has been designed to connect specifically to the Apple product(s) identified in the badge and has been certified by the developer to meet Apple performance standards. Apple is not responsible for the operation of this device or its compliance with safety and regulatory standards.

Please note that the use of this accessory with an Apple product may affect wireless performance.

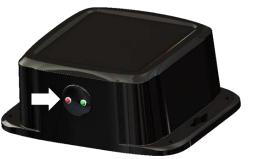

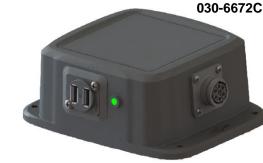

Made for

∉iPad

#### Shutting Down the Hay App

1. To shut down the Hay App double click the home button (Figure A). This will show the open apps that are running on your iPad (Figure B).

\*Note: By pressing the home button one time to return to the home screen, the Hay App **does not** shut down. The system will however, stop applying preservative after 10 seconds.

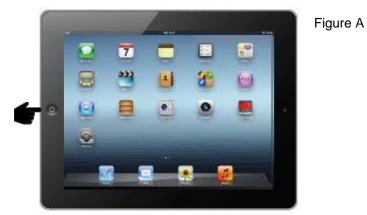

2. Slide the app you want to shut down by sliding the app toward the top of the iPad, until the app is no longer visible (Figure C).

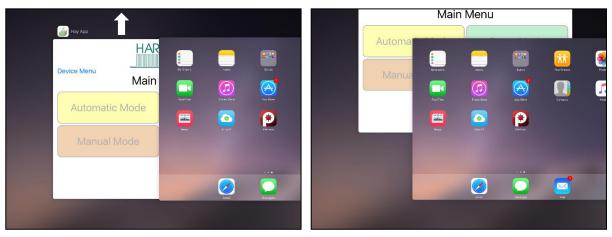

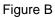

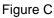

#### **Operating the Harvest Tec iPad App (continued)**

When ready to operate your applicator system, open the Hay App on the iPad by selecting the Hay App icon.

#### **Device Selection**

The app will open to the Device Menu screen as shown below.

*Pre-2020 applicators* which are equipped with the Bluetooth receiver (030-6672B) that are within range (20') of the iPad and have power going to them, will be shown under the Active Connections section (below) after the initial startup of the system (35-45 seconds).

*Production year 2020* applicator systems and beyond will include the iPad Integration Module 030-6672C. When plugging in the iPad cord to the module the app will change to the applicator Main Menu for immediate operation. Unplug the cord to return to the Device Menu page. the Active Connections section.

\*Hay App version must be at least 2.7.1 (or higher) to operate with the iPad Integration Module (030-6672C)

After the iPad connects to the Bluetooth receiver, select the applicator you want to connect with.

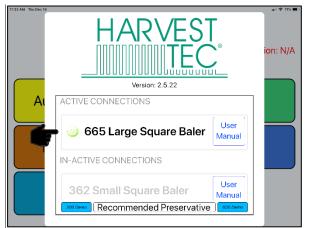

The In-Active Connections section will show applicator systems that have been connected in the past, but are not within range of the iPad or do not currently have power going to them (bottom left).

To remove a baler from the In-Active list, slide the bar displaying the baler name to the left, and select the Delete button that will appear (bottom right).

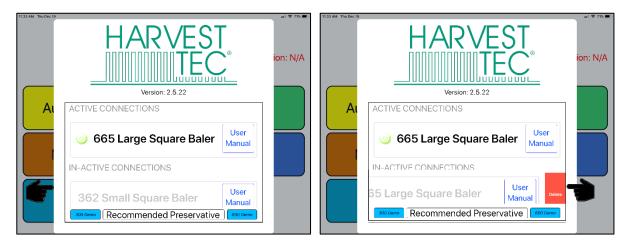

#### **Operating the Harvest Tec iPad App (continued)**

#### **Manual Selection**

Selecting the Manual button (below) displayed to the right of the baler name will open the operation manual for your baler.

\*Use the following information for Large Square Balers.

\*You do not need to be connected to a baler to open the manual after a baler has been connected.

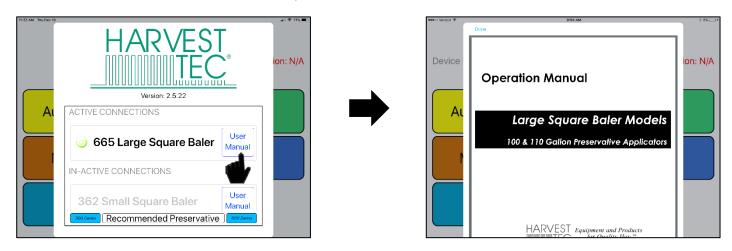

When finished reviewing the manual, press the Done button in the top left corner to return to the Device Menu.

#### **Recommended Preservative**

To view recommended preservative information, application rates, and frequently asked preservative questions, select Recommended Preservative (below).

\*You do not need to be connected to a baler to open the recommended preservative page.

#### **Operating the Harvest Tec iPad App (continued)**

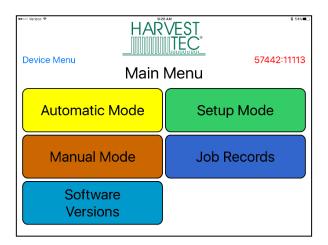

#### Tab Descriptions

Automatic Mode: This mode allows you to use all of the applicator features such as adjusting preservative application on the go and counting total pounds of product used.

**Manual Mode:** Allows operator to manually turn pumps on and off. This mode also has moisture content displayed. Use this mode to prime pumps.

Software Versions: Selecting this tab will display the software currently installed.

Setup Mode: This mode allows the operator to adjust bale rate, application rate settings and select tip output.

Job Records: Keep track of up to 300 jobs with total product used, average moisture content, tons baled, and date.

#### Screen Menus

Use the screen shots below to navigate through the operation screens.

#### Automatic Mode

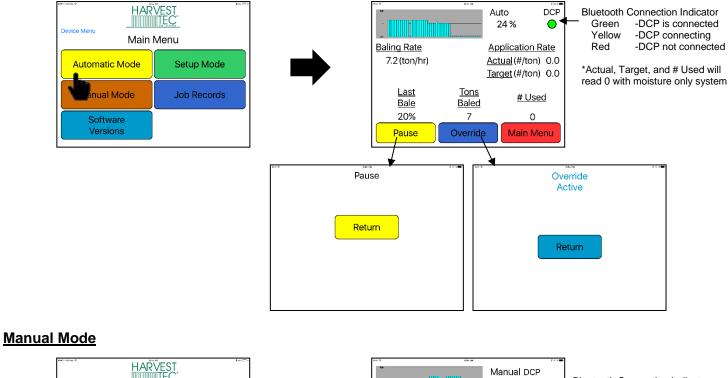

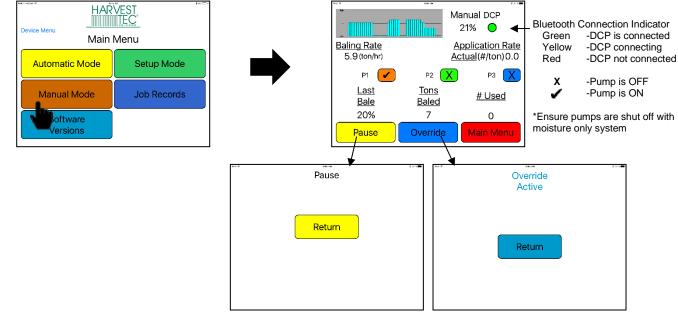

#### **Operation Note:**

Pressing the Home Button on the iPad WILL NOT immediately stop reading moisture.

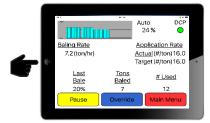

| Select | Pause | or | Main Menu | to stop. |
|--------|-------|----|-----------|----------|
|        |       |    |           |          |

\*Pressing the home button will cause the system to stop reading moisture after 10 seconds.

#### Setup Mode

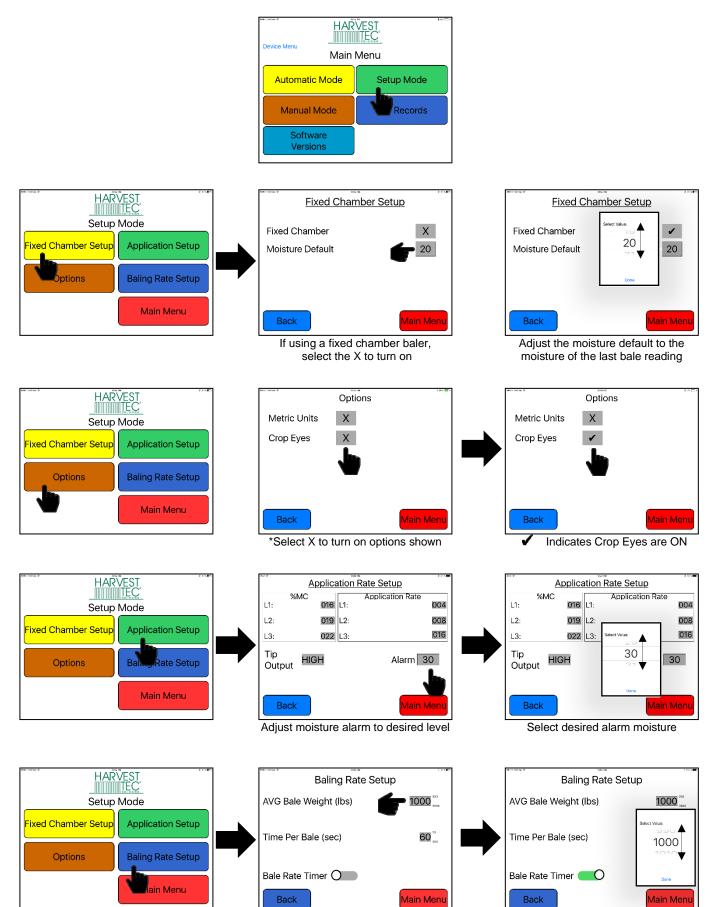

Adjust bale weight information

Select desired bale weight

#### Job Records

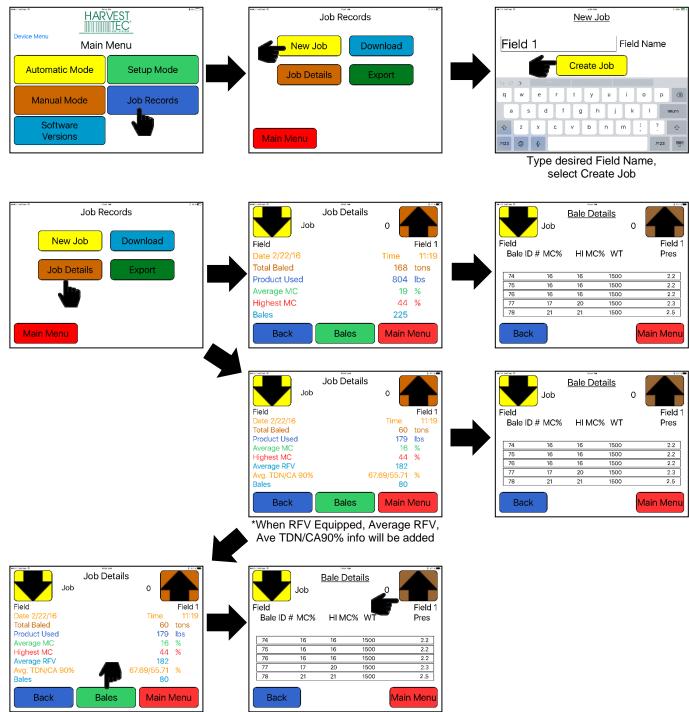

For Bale details select Bale Button

Use arrows to change jobs shown

#### Job Records (continued)

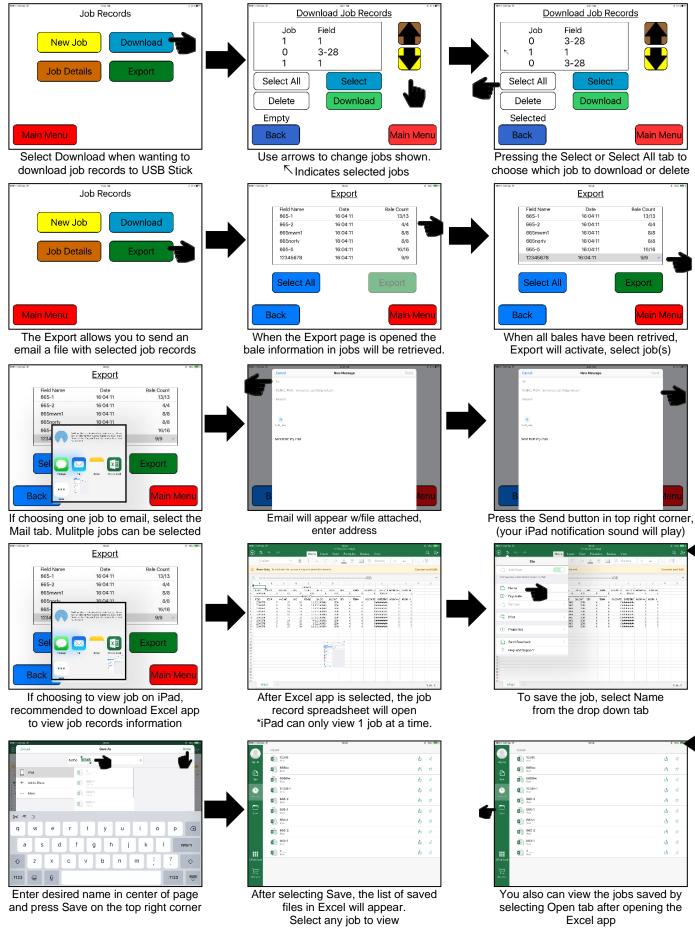

#### **Baling Rate Settings – Round Balers**

|                                                                | Baling Rate Set      | nb<br>sw=               | Baling Rate          | Select Value:   |
|----------------------------------------------------------------|----------------------|-------------------------|----------------------|-----------------|
| Setup Mode                                                     | AVG Bale Weight(lbs) | <b>50</b> <sup>20</sup> | AVG Bale Weight(lbs) | 49<br>50<br>*** |
| Application Setup<br>Options<br>Baling Rate Setup<br>Main Menu | Time Per Bale (sec)  | <b>12</b>               | Time Per Bale (sec)  | Cone            |
|                                                                | Back                 | Main Menu               | Back                 | Main Menu       |

- 1. On the setup mode screen press the BALING RATE key.
- 2. Press the grey number value to the right of AVG Bale Weight (Lbs). To adjust the weight of your bales, the scroll tool shown on the right will display. Scroll through the values to select correct information, press DONE when value has been selected. The information will be saved until updated. Use the same procedure for adjusting time per bale.

Note: Only count time that hay is coming into the baler, do not count tie time or drive time.

3. Press the BACK key found on the bottom left hand figure of the screen to return to SETUP MODE screen or press the MAIN MENU key to return to the opening screen.

#### **Operation Instructions**

Automatic mode will allow you to view the moisture information and baling rate.

#### **Automatic Mode**

After pushing the AUTOMATIC MODE key in the Main Menu screen, the following screen will appear:

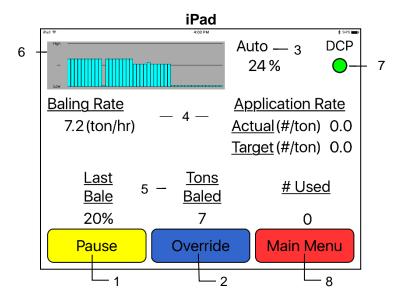

- 1. To pause the unit while in operation select the Pause key.
- 2. Push the OVERRIDE key to turn on all three pumps at the same time for full output of the system. This button is not used with a moisture only system.
- 3. The moisture content is shown in the upper right hand corner.
- 4. Baling Rate and Application Rate are shown in the middle of the screen. Application rate will read zero with moisture only systems.
- 5. Volume of preservative used will be shown at the bottom of the screen will show accumulated pounds of preservative used on the go. There will not be any information shown in the # Used section with a moisture only unit.
- 6. The graph shows the moisture trend from the past 90 seconds in 3 second intervals.
- 7. The BMP button shown when using an iPad displays your connection signal with Bluetooth receiver. Green – BMP is connected, Yellow – BMP is connecting, Red – BMP not connected.
- 8. Press the MAIN MENU key to return to the opening screen.

#### Manual Mode

After pushing the MANUAL MODE key in the Main Menu screen, the following screen will appear:

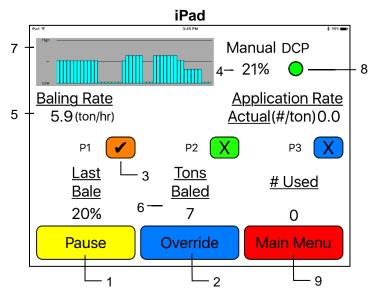

- 1. To pause the unit during operation select the Pause key.
- 2. Push the OVERRIDE key to turn on all three pumps at the same time for full output of the system. This function is not used with a moisture only unit.
- 3. To turn the pump on, select the colored box next to P1 and change the 'X' to a check mark. Ensure all pumps are off with a moisture only unit.
- 4. The moisture content is shown in the upper right hand corner.
- 5. Baling rate and Application rate are shown in the middle of the screen. The Actual reading will read zero with a moisture only unit.
- 6. Volume used shown at the bottom of the screen will show accumulated pounds of preservative used on the go. This number will reset at power down, but remains in the job record screen. # Used will read zero with moisture only unit.
- 7. The graph in the upper left corner shows the moisture trend from the last 90 seconds of baling (one every 3 seconds).
- 8. The DCP button shown displays your connection signal with Bluetooth receiver. Green – DCP is connected, Yellow – DCP is connecting, Red – DCP not connected.
- 9. Pressing MAIN MENU will return you to the opening screen.

#### Job Records

After pushing the JOB RECORDS key in the Main Menu screen, the following screen will appear:

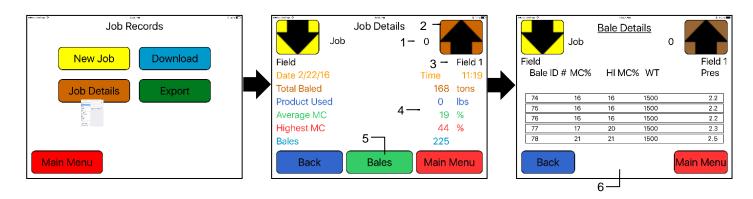

- The job number will be displayed at the top center. The current job being viewed will always read "Job #: 0". Product used and average moisture content will be reset when the NEW JOB key is pressed. The job records screen will store up to 300 jobs allowing access previous jobs by using the up and down arrows.
- 2. Scrolling through previous jobs is done by pressing the UP or Down keys.
- 3. The field name is located under the up arrow.
- 4. The accumulated information from the field will be displayed in the middle of the screen. Every time the NEW JOB key is pressed the accumulated pounds on auto and manual modes will be reset to zero. After 300 jobs have been stored, the next time the NEW JOB key is pressed the system will start over with job one and the old job will be replaced.
- 5. Selecting the Bales button will open the Bale Details Screen.
- 6. The Bale Detail screen will display the individual bale information onto each line. Including Bale ID#, MC% (moisture percentage), HI MC% (high moisture percentage), WT (weight of bale) and Pres (prservative used per bale).

NOTE: Initial start-up requires pressing the New Job key in the Job Records screen in order for Volume Used accumulation to be recorded. This only needs to be done once on initial start-up of system and not every time the system is started for operation.

#### **Download Job Records**

After pushing the JOB RECORDS key in the Main Menu screen, the following screen will appear:

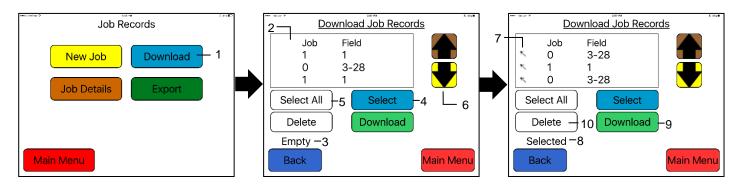

Prior to downloading job records a USB stick will need to be placed into the USB port on the applicator's Dual Channel Processor (DCP). Jobs will not be downloaded if the USB stick is plugged into the monitor.

- 1. To download the Job Records to a USB stick, select the Download button
- 2. The list of job records you have created, will display in the middle of the screen
- 3. When no jobs have been selected the status line will read Empty
- 4. To download individual job(s), tap the desired job(s) to be downloaded, or press the Select button
- 5. To select all of the jobs stored, press the Select All Button
- 6. Move through job records by selecting the up or down arrows
- 7. The <sup>𝔨</sup> indicates selected jobs to be downloaded
- 8. When chosen jobs have been selected the status line will read Selected
- 9. Press Download button to download job records to USB Stick. The status line will read Downloading
- 10. Delete selected jobs by pressing the Delete button

#### Export Job Records (emailing records)

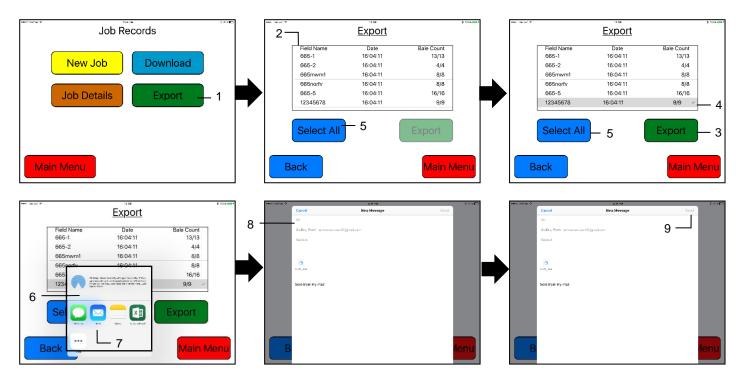

- 1. To export the Job Records through an email or save to the iPad select the Export button
- 2. The list of job records you have created, will display in the middle of the screen and the individual bale information will begin to download automatically. The number of bales will grow until equal to the number of bales available to export for each job record.
  - a. For example: When looking at a job record with 62 bales, the bale count will read 0/62 upon initially opening the page. The number will increase until it reads 62/62.
- 3. When all bales have been retrieved, the Export tab will become active
- 4. To export individual job(s), tap the desired job(s) to be exported. The 🖌 indicated chosen job(s).
- 5. To select all of the jobs stored to be export, press the Select All Button
- 6. After selecting the Export tab, a small screen will appear with the mail app icon.
- a. If selecting two or more jobs the email will automatically appear (skipping step 7)
- 7. Select the Mail app to open
- 8. Enter in the desired email address in the (To:) line of the email that will appear.

Press the send button to email the file to the email you have entered.

#### Export Job Records (saving to iPad)

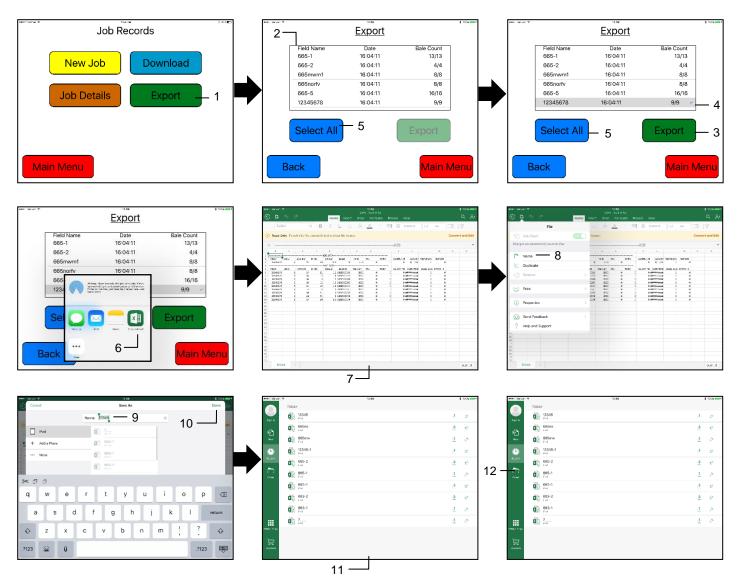

- 1. To export the Job Records through an email or save to the iPad select the Export button
- 2. The list of job records you have created, will display in the middle of the screen and the individual bale information will begin to download automatically. The number of bales will grow until equal to the number of bales available to export for each job record.
  - a. For example: When looking at a job record with 62 bales, the bale count will read 0/62 upon initially opening the page. The number will increase until it reads 62/62.
- 3. When all bales have been retrieved, the Export tab will become active
- 4. To export individual job(s), tap the desired job(s) to be exported. The 🖌 indicated chosen job(s).
- 5. To select all of the jobs stored to be export, press the Select All Button
- 6. After selecting the Export tab, a small screen will appear with the Excel app icon.
  - a. It is recommended to download the Excel App to properly view the job records
    - i. Only one job can be selected at a time to view on iPad
  - After the Excel app has been selected the job record spreadsheet will open
    - a. The iPad can only view one job at a time
- 8. To save the job, select Name from the drop down tab
- 9. Enter your desired file name

7.

- 10. Press the save button after entering your file name
- 11. The list of saved files will appear

You can also view the files by selecting the Open tab, when opening the Excel app

#### Wiring Diagram

- A. Locate the tractor power/communication harness (006-6650TM(E)).
- B. On the back of the tractor run the power leads to battery and the communication lead to ISOBUS plug.
- C. Connect the red power wire with the 50 amp fuse to the positive side of the battery (12 volt).
  - a. The power harness must be connected to the battery! The unit will draw more amps than convenience outlets can handle. Any modifications of the power harness will void systems

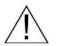

- warranty. CONTACT HARVEST TEC IF MODIFICATION IS REQUIRED!
- b. This unit will not function on positive ground tractors.
- c. If the unit loses power while operating it will not record accumulated product used.
- D. Connect the black ground wire to frame of tractor or negative side of battery (12 volt).
- E. Connect the baler power and communication harness (006-6650LS(E)) to the power port on the DCP and to the display port on the DCP (006-6671RB).
- F. Connect the iPad Integration Control (030-6672C) to the Communication Harness (006-6650TM(E)).
- G. Install one terminating resistor to the pump controller connection on the DCP (006-5650Z).
- H. Attach moisture cable (006-4640G3E) to the DCP.

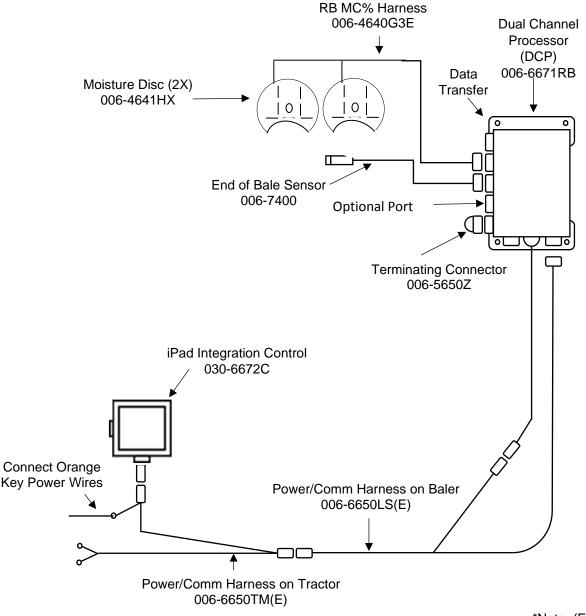

\*Note: (E) indication is used for International Dealers

#### **Pin Outs**

| Power  | /Comm Harnes        | ss 006-6650TM(E) at Hitch |
|--------|---------------------|---------------------------|
| Pin 1  | Red                 | +12V Power to TSD         |
| Pin 2  | Red                 | +12V Power to DCP         |
| Pin 3  | Orange Keyed        | Power                     |
| Pin 4  | Gray                | Shield                    |
| Pin 5  | Green               | HT Can Low                |
| Pin 6  | Yellow              | HT Can Hi                 |
| Pin 7  | Orange Can1 H       | li                        |
| Pin 8  | Black               | Ground from TSD           |
| Pin 9  | Black               | Ground from DCP           |
| Pin 10 | Blue                | Can1 Low                  |
|        |                     |                           |
| Power  | <u>/Comm Harnes</u> | ss 006-6650LS(E) at Hitch |
| Pin 1  | Red                 | +12V Power to TSD         |

#### itch

| Pin 1  | Red           | +12V Power to TSD |
|--------|---------------|-------------------|
| Pin 2  | Red           | +12V Power to DCP |
| Pin 3  | Orange Keyed  | Power             |
| Pin 4  | Gray          | Shield            |
| Pin 5  | Green         | HT Can Low        |
| Pin 6  | Yellow        | HT Can Hi         |
| Pin 7  | Orange Can1 H | li                |
| Pin 8  | Black         | Ground from TSD   |
| Pin 9  | Black         | Ground from DCP   |
| Pin 10 | Blue          | Can1 Low          |

#### iPad Integration Control / BLE 006-6650TM(E)

| Pin 1 | Red           | +12V Power from DCP |
|-------|---------------|---------------------|
| Pin 2 | Black         | Ground from TSD     |
| Pin 3 | Yellow        | HT Can Low          |
| Pin 4 | Gray          | Shield              |
| Pin 5 | Green         | HT Can Hi           |
| Pin 6 | Orange Can1 I | Hi                  |
| Pin 7 | Blue          | Can1 Low            |
|       |               |                     |

#### ISOBUS Plug 006-6670B Baler Side

| Pin 1 |             | N/A                |
|-------|-------------|--------------------|
| Pin 2 |             | N/A                |
| Pin 3 |             | 120 OHM with Pin 5 |
| Pin 4 |             | N/A                |
| Pin 5 |             | 120 OHM with Pin 3 |
| Pin 6 | Orange Can1 | Hi                 |
| Pin 7 | Blue        | Can1 Low           |

#### **ISOBUS Plug Tractor Side**

| Pin 1 |               | N/A                      |
|-------|---------------|--------------------------|
| Pin 2 |               | N/A                      |
| Pin 3 |               | +12V Keyed Tractor Power |
| Pin 4 |               | N/A                      |
| Pin 5 |               | N/A                      |
| Pin 6 |               | N/A                      |
| Pin 7 |               | N/A                      |
| Pin 8 | Orange Can1 H | Hi                       |
| Pin 9 | Blue          | Can1 Low                 |
|       |               |                          |

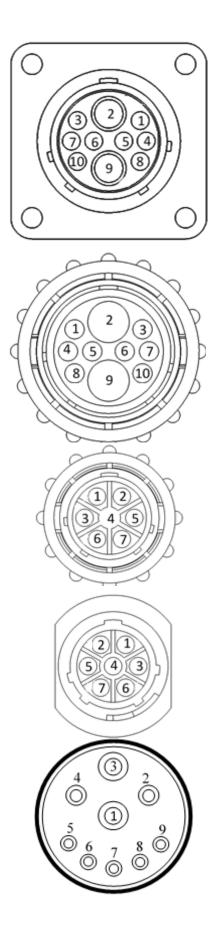

#### Pin Outs (continued)

Main Power Connector on DCP

| Pin 1 | Red    | +12V Power from tractor |
|-------|--------|-------------------------|
| Pin 2 | Black  | Ground from tractor     |
| Pin 3 | Orange | Keyed power             |

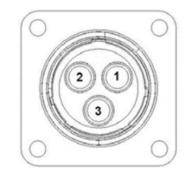

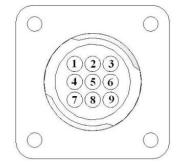

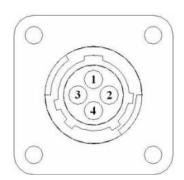

#### Star Wheel and Bale Rate Sensor connector on DCP

| Pin 1 | Blue   | +12V Power          |
|-------|--------|---------------------|
| Pin 2 | Orange | Ground              |
| Pin 3 | Black  | Signal for sensor 1 |
| Pin 4 | White  | Signal for sensor 2 |
| Pin 5 | N/A    | -                   |
| Pin 6 | N/A    |                     |
| Pin 7 | N/A    |                     |
| Pin 8 | Violet | Star wheel input 1  |
| Pin 9 | Brown  | Star wheel input 2  |

#### End of Bale sensor on DCP

| Pin 1 | Brown | Sensor Power       |
|-------|-------|--------------------|
| Pin 2 | Blue  | Sensor Ground      |
| Pin 3 | N/A   |                    |
| Pin 4 | Black | Signal from Sensor |

#### Maintenance

**Dielectric Grease Connections:** Disconnect all harnesses on the applicator, clean the connections, and repack with dielectric grease.

**Battery Connections:** Follow the batteries safety warnings and clean the battery connections. If the connections cannot be cleaned, replace harness.

#### Winter Storage

Disconnect power from the Dual channel Processor (DCP).

#### **Status Alerts**

Two Status Alerts will appear on the Auto and Manual mode screens when the Job Records are approaching, or full of records.

Status Alert "**Bale Records: Less than 1K remaining**". The system is now approaching the maximum amount of records that can be saved. When this code appears, download and delete jobs in the Job Records menu. Follow the instructions in Job Records to accomplish this.

Status Alert "**Bale Records failed – Memory Full**". The system will no longer accept any new data until jobs in the Job Records menu are downloaded and deleted. Follow the instructions in Job Records to accomplish this.

#### **Common Questions**

#### 1. How do I turn the system on/off?

Turn the key in the tractor to the ON position. The ISOBUS Monitor will turn on, and the baler, on 600RBC working screen tabs, will be viewable. Turn the system off by turning the tractor key OFF.

#### 2. How to get in the LBS/TON, MC%, and TONS/HR menus?

In the Main Menu press the SETUP MODE key. From this screen you can change your alarm settings and bale rate settings.

#### 3. The moisture content displays "LO" or "HI" all the time.

When the moisture content display does not change frequently while baling, there is likely a faulty moisture disc connection. Check all moisture disc wires and connectors to see if there is a continuity or grounding problem.

- **4.** Should the battery connections be removed before jump starting or charging a battery? Yes. Anytime the tractor will have voltage going up rapidly the connections should be removed.
- 5. What is the moisture range of the moisture discs? The Moisture discs will read moisture levels from 7% up to 60%.
- 6. Can dielectric grease be used when connecting harnesses? Yes. Using dielectric grease will assist with good harness connections through the system.

#### 7. What do the lights on the 030-6672B indicate?

Pre-2020 applicators were equipped Bluetooth receivers (030-6672B) and are now equipped with lights to indicate both power and Hay App connection on the Apple iPad.Red Light – The Bluetooth receiver has power. Green Light – The Bluetooth receiver is connected to the Hay App.

| PROBLEM                               | POSSIBLE CAUSE                                                                                                    | SOLUTION                                                                                      |  |  |
|---------------------------------------|----------------------------------------------------------------------------------------------------|-----------------------------------------------------------------------------------------------|--|--|
| Moisture reading errors (high or low) | 1. Wire disconnected or bad<br>connection between disc and DCP                                                      | 1. Reconnect wire.                                                                            |  |  |
|                                       | 2. Low power supply to DCP                                                                                          | 2. Check voltage at box. Min of 12V                                                           |  |  |
|                                       | 3. Wet hay over 60% moisture                                                                                        |                                                                                               |  |  |
|                                       | 4. Ground contact with one or both moisture discs and baler mounted processor.                                      | 4. Reconnect.                                                                                 |  |  |
|                                       | 5. Short in wire between disc & DCP.                                                                                | 5. Replace wire.                                                                              |  |  |
|                                       | 6. Check with hand tester                                                                                           | 6. Contact Harvest Tec if no change                                                           |  |  |
| Moisture readings erratic.            | 1. Test bales with hand tester to verify that cab monitor has more variation than hand tester.                      |                                                                                               |  |  |
|                                       | 2. Check all wiring connections for corrosion or poor contact.                                                      | 2. Apply dielectric grease to all connections.                                                |  |  |
|                                       | <ol> <li>Check power supply at tractor.</li> <li>Voltage should be constant between</li> <li>12V and 14V</li> </ol> | <ol> <li>Install voltage surge protection on<br/>tractors alternator.</li> </ol>              |  |  |
| Terminal reads under or over power.   | <ol> <li>Verify with multi-meter actual<br/>voltage. Voltage range should be<br/>between 12-14 volts.</li> </ol>    | 1. Clean connections and make sure applicator is hooked to battery.                           |  |  |
| Bale rate displays zero.              | <ol> <li>Bale rate timer sensor error</li> <li>Short in cable.</li> <li>Damaged sensor.</li> </ol>                  | <ol> <li>Check, clean, tighten connections</li> <li>Replace cable, Replace sensor.</li> </ol> |  |  |
| Display will not power up.            | <ol> <li>Connection broke between the<br/>display and the DCP.</li> <li>Short in display cable.</li> </ol>          | <ol> <li>Check, clean, tighten connections</li> <li>Replace cable.</li> </ol>                 |  |  |

#### Troubleshooting

## Parts Breakdown for 600RBC Series Control and Harnesses

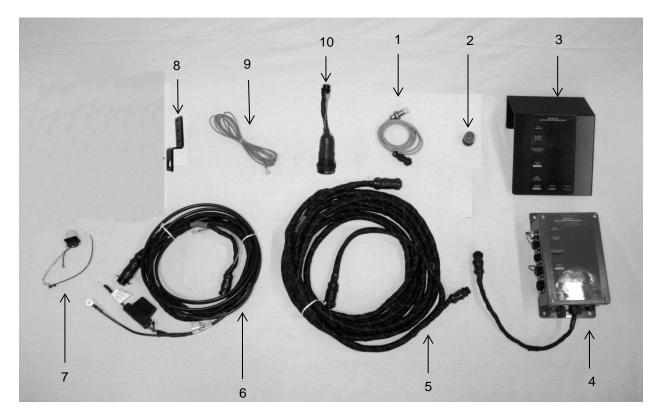

#### Ref Description

1 End Of Bale Sensor

- 2 Terminating Connector w/ green cap
- 3 DCP Shield/Cover
- 4 DCP Main Control LS 600 AUTO
- 5 DCP Baler Harness 15 FT
- 6 DCP Tractor Harness
- 7 Dust Plugs
- 8 Round Baler End of Bale Bracket
- 9 Key Switch Wire
- 10 Optional ISOBUS Tractor Plug (not included)
- 11 iPad Integration Control
- NP End of Bale Ext. Harness
- NP USB Cable

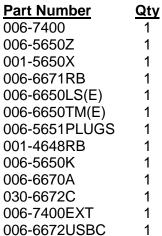

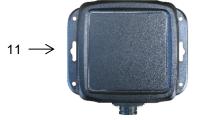

### **Moisture Pads Parts Breakdown**

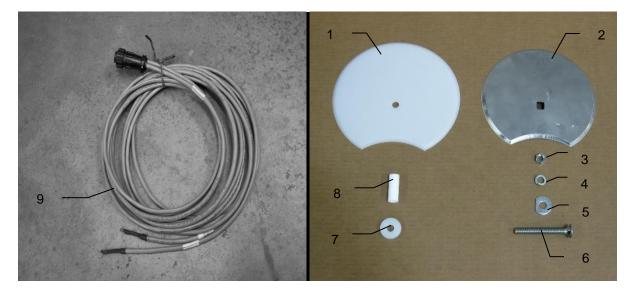

#### Ref Description

- 1 CNH RB Moisture Isolator
- 2 CNH RB Moisture Disk
- 3 1/2" JAM Nut
- 4 1/2" Lock
- 5 1/2" D Washer
- 6 1/2"x 4" Bolt
- 7 Sensor Bushing
- 8 Sensor Isolator
- 9 Moisture Cable

Moisture Disc Assembly

| Part #        | <u>Qty</u> |
|---------------|------------|
| 006-4641FX    | 2          |
| 006-4641HX    | 2          |
| Misc Hardware | 4          |
| Misc Hardware | 4          |
| Misc Hardware | 6          |
| Misc Hardware | 2          |
| 006-4641G     | 2          |
| 006-46411     | 2          |
| 006-4640G3    | 1          |

030-4643C (Includes Ref # 1-8)

# **Optional iPad Mini Mounting Kit (030-2014MK)**

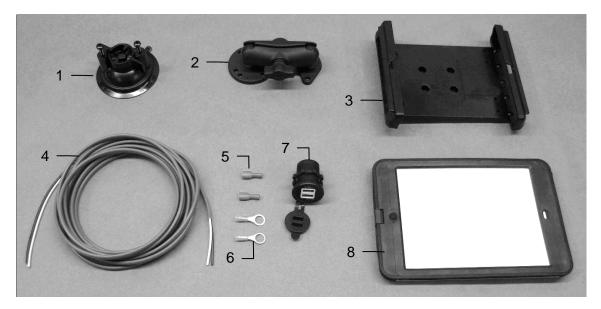

| <u>Ref</u> | <u>Description</u>                                 | Part #      | <u>Qty</u> |
|------------|----------------------------------------------------|-------------|------------|
| 1          | Suction cup mount                                  | 001-2012SCM | 1          |
| 2          | Ram mount                                          | 001-2012H   | 1          |
| 3          | iPad Mini <sup>®</sup> spring load cradle (Mini 4) | 001-2012SLC | 1          |
| 4          | 16 gauge power wire                                | 006-4723P   | 1          |
| 5          | Female spade connector                             | Hardware    | 2          |
| 6          | Eye loop connector                                 | Hardware    | 2          |
| 7          | iPad Mini Charger 12V                              | 001-2012P   | 1          |
| 8          | iPad Mini 4 case                                   | 001-2012C4  | 1          |

Hardware

030-2014MK (Includes All Parts) 1

NP 4 amp fuse

Mounting Kit Assembly

Installation Instructions

- 1. Identify 12V power source for wires to connect.
  - a. Eye loops included if wiring directly to the battery is desired.
  - b. Test for key power source if preferred to have power to the USB shut off with the key.
- 2. Once power source is identified, cut wires to desired length.
- 3. Crimp the two supplied quick connectors onto each the white and black wire.
- 4. Remove the round locking plastic nut from USB plug before connecting the wires. Black (+) White (-).
- 5. The wires will then be hooked to the designated terminals on the bottom of the USB plug
- 6. Drill a 1 1/8" hole in the preferred mounting location. Be sure to clean any sharp edges after drilling.
- 7. Feed the wires through the mounting hole.
- 8. If using the round plastic nut to secure plug in place, slide the nut back over the wiring before connecting the wires to powered source.
- 9. Connect the wires to the identified power source if easier to do so before tightening the plug into place.
- 10. Tighten plug using either the round plastic nut or mounting plate and two screws, both options supplied.
- 11. Once connected, hook a USB charging cord into the plug and connect a mobile device/tablet to ensure the plug is operating as you wish (key power working properly if necessary).

NOTE: This plug is not designed to charge two iPads. System damage could occur if this is attempted. System will charge a mobile phone and iPad simultaneously without problem.

\*iPad mini is a trademark of Apple Inc., registered in the U.S. and other countries.

# **Optional iPad Display Kit (030-4670DK)**

| 4                    |                                                       |                                           | •••                  |                      | 9 -                                                      | e Job Records                            |                      |
|----------------------|-------------------------------------------------------|-------------------------------------------|----------------------|----------------------|----------------------------------------------------------|------------------------------------------|----------------------|
| <u>Ref</u><br>1<br>2 | Description<br>Suction cup mount<br>Ram mount         | <u>Part #</u><br>001-2012SCM<br>001-2012H | <u>Qty</u><br>1<br>1 | <u>Ref</u><br>7<br>8 | Description<br>iPad Mini Charger 12V<br>iPad Mini 4 case | <u>Part #</u><br>001-2012P<br>001-2012C4 | <b>Qty</b><br>1<br>1 |
| 3                    | iPad Mini <sup>®</sup> spring load<br>cradle (Mini 4) | 001-2012SLC                               | 1                    | 9                    | iPad Mini 4                                              | 006-4670IP                               | 1                    |
| 4<br>5               | 16 gauge power wire<br>Female spade connector         | 006-4723P<br>Hardware                     | 1<br>2               | NP                   | 4 amp fuse                                               | Hardware                                 | 1                    |
| 6                    | Eye loop connector                                    | Hardware                                  | 2                    | Mou                  | nting Kit Assembly                                       | 030-4670I<br>(Includes All F             |                      |

#### Installation Instructions

- 1. Identify 12V power source for wires to connect.
  - a. Eye loops included if wiring directly to the battery is desired.
  - b. Test for key power source if preferred to have power to the USB shut off with the key.
- 2. Once power source is identified, cut wires to desired length.
- 3. Crimp the two supplied quick connectors onto the white and black wire.
- 4. Remove the round locking plastic nut from USB plug before connecting the wires. Black (+) White (-).
- 5. The wires will then be hooked to the designated terminals on the bottom of the USB plug
- 6. Drill a 1 1/8" hole in the preferred mounting location. Be sure to clean any sharp edges after drilling.
- 7. Feed the wires through the mounting hole.
- 8. If using the round plastic nut to secure plug in place, slide the nut back over the wiring before connecting the wires to powered source.
- 9. Connect the wires to the identified power source if easier to do so before tightening the plug into place.
- 10. Tighten plug using either the round plastic nut or mounting plate and two screws, both options supplied.
- 11. Once connected, hook a USB charging cord into the plug and connect a mobile device/tablet to ensure the plug is operating as you wish (key power working properly if necessary).

# NOTE: This plug is not designed to charge two iPads. System damage could occur if this is attempted. System will charge a mobile phone and iPad simultaneously without problem.

\*iPad mini is a trademark of Apple Inc., registered in the U.S. and other countries.

# Notes

# Harvest Tec LLC. Warranty and Liability Agreement

Harvest Tec, LLC. will repair or replace components that are found to be defective within 12 months from the date of manufacture. Under no circumstances does this warranty cover any components which in the opinion of Harvest Tec, LLC. have been subjected to negligent use, misuse, alteration, accident, or if repairs have been made with parts other than those manufactured and obtainable from Harvest Tec, LLC.

Our obligation under this warranty is limited to repairing or replacing free of charge to the original purchaser any part that in our judgment shows evidence of defective or improper workmanship, provided the part is returned to Harvest Tec, LLC. within 30 days of the failure. If it is determined that a non-Harvest Tec branded hay preservative has been used inside the Harvest Tec applicator system where the failure occurred, then Harvest Tec reserves the right to deny the warranty request at their discretion. Parts must be returned through the selling dealer and distributor, transportation charges prepaid.

This warranty shall not be interpreted to render Harvest Tec, LLC. liable for injury or damages of any kind, direct, consequential, or contingent, to persons or property. Furthermore, this warranty does not extend to loss of crop, losses caused by delays or any expense prospective profits or for any other reason. Harvest Tec, LLC. shall not be liable for any recovery greater in amount than the cost or repair of defects in workmanship.

There are no warranties, either expressed or implied, of merchantability or fitness for particular purpose intended or fitness for any other reason.

This warranty cannot guarantee that existing conditions beyond the control of Harvest Tec, LLC. will not affect our ability to obtain materials or manufacture necessary replacement parts.

Harvest Tec, LLC. reserves the right to make design changes, improve design, or change specifications, at any time without any contingent obligation to purchasers of machines and parts previously sold.

Revised 6/22

HARVEST TEC, LLC. P.O. BOX 63 2821 HARVEY STREET HUDSON, WI 54016 PHONE: 715-386-9100 1-800-635-7468 FAX: 715-381-1792 Email: info@harvesttec.com